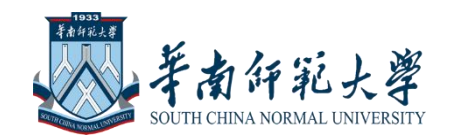

# 砺儒云课堂系列培训

# 在线课程上线培训

**华南师范大学 刘蓝颖**

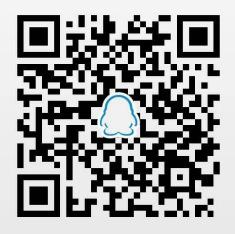

Moodle教学平台服务支持 扫一扫二维码,加入该群

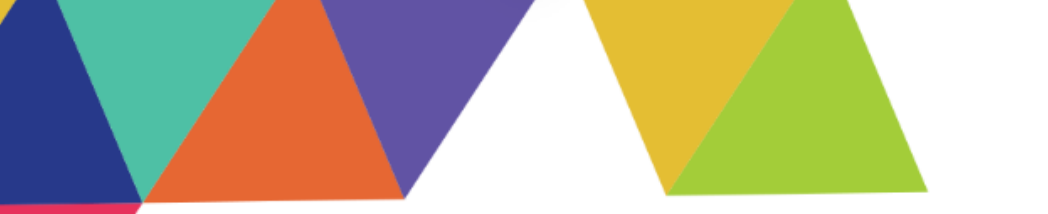

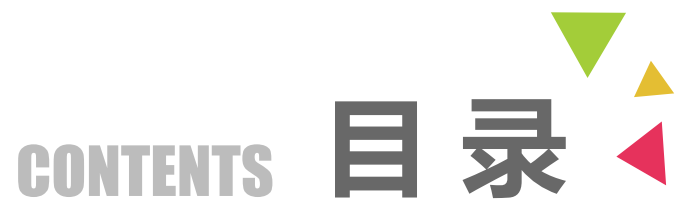

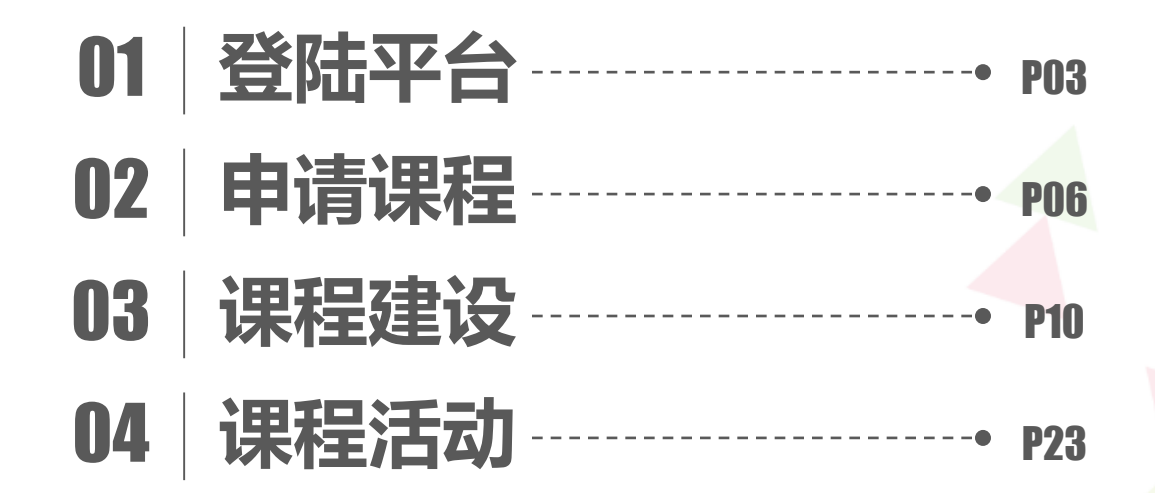

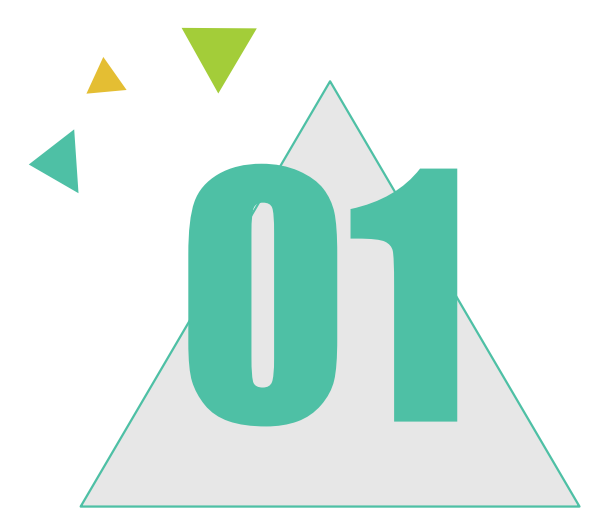

# 登录平台

■ 平台网址 ■ 登陆方式 ■ 信息提醒 ■ 便捷登陆

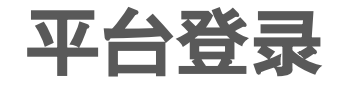

#### **1、平台网址:** moodle.scnu.edu.cn

**2、登陆方式:**

## 综合服务平台-常用应用

# 砺儒云课堂

- 平台本地用户登陆
- 统一身份认证登陆
- 访客登录

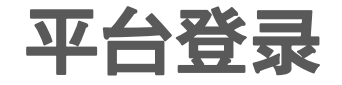

- **、信息提醒:**华南师范大学微信企业号
- **、便捷登陆:**绑定QQ账号

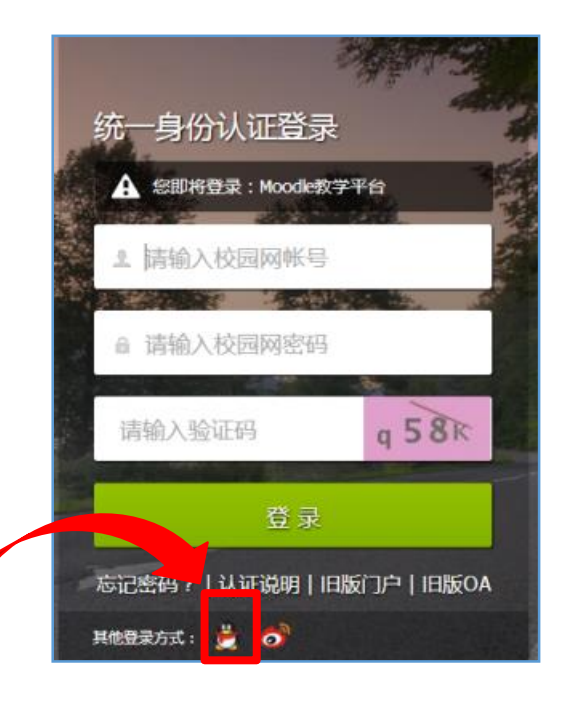

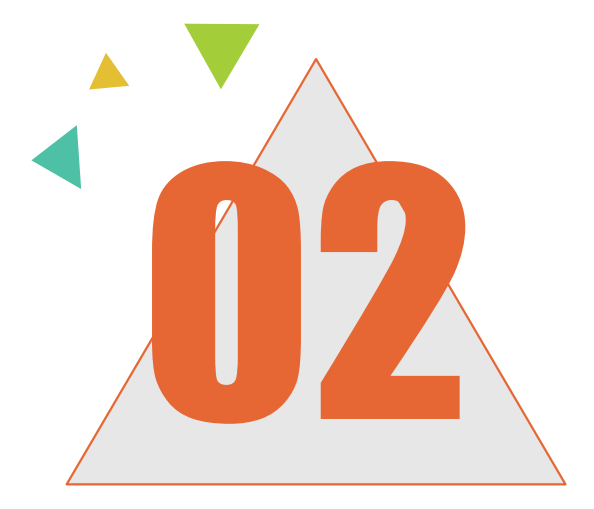

# 申请课程

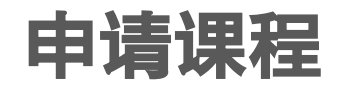

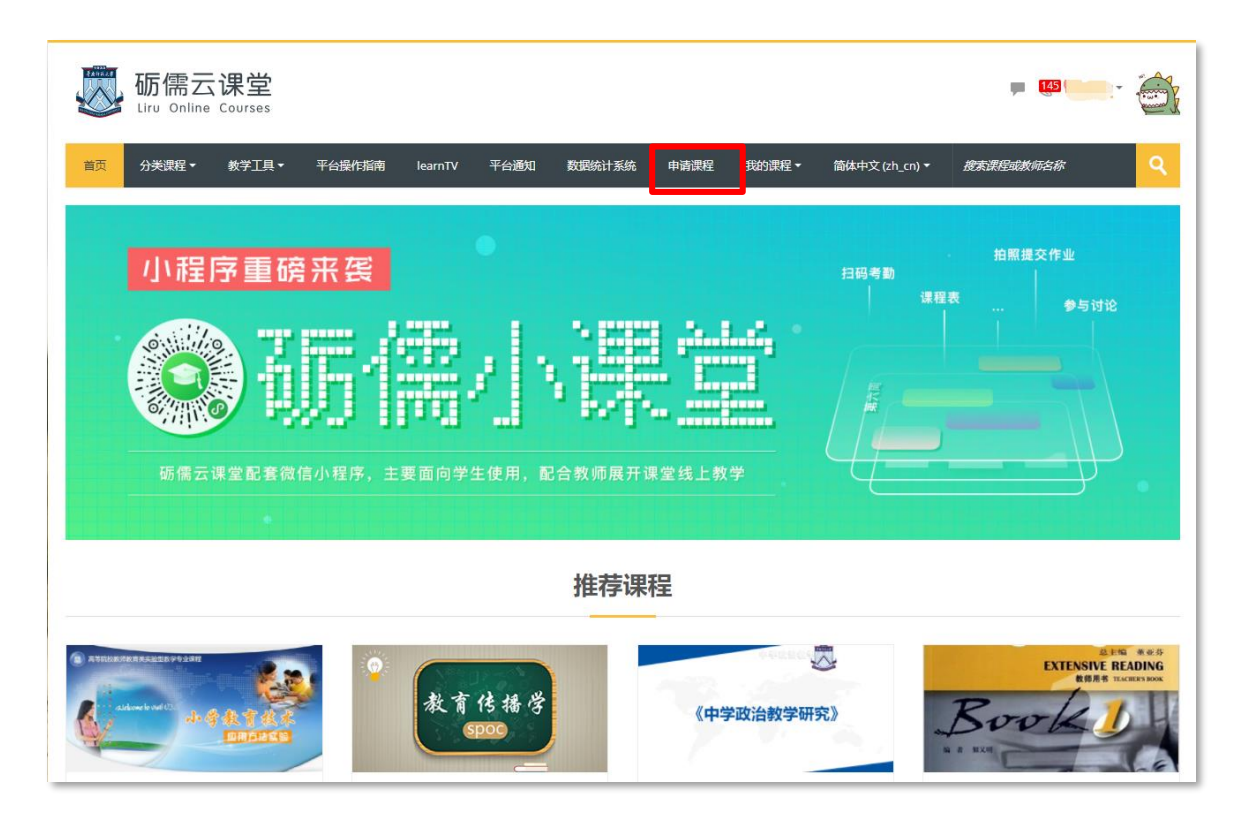

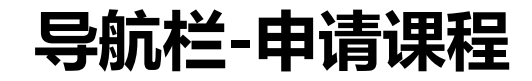

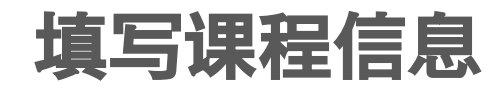

#### 课程申请

#### ▼ 您正申请的课程的详细信息

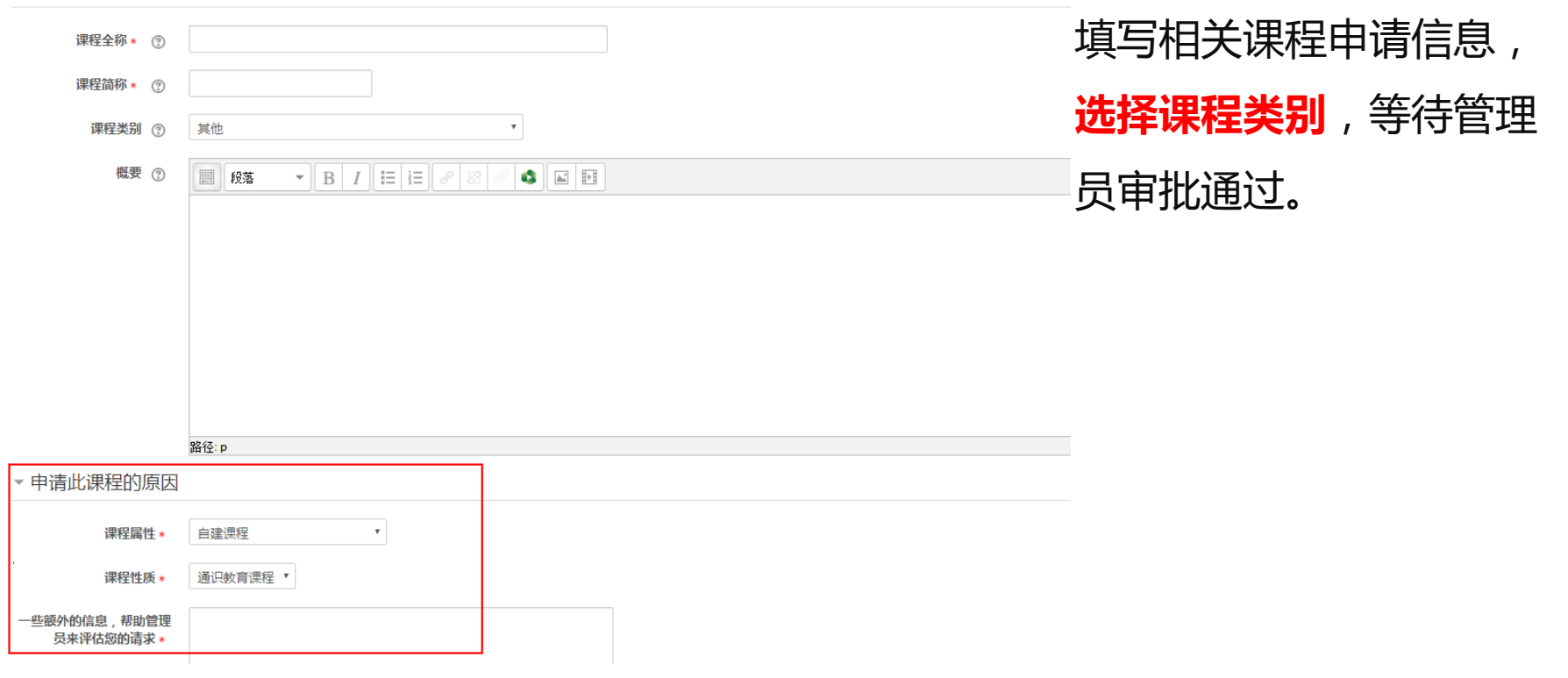

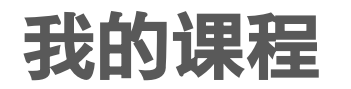

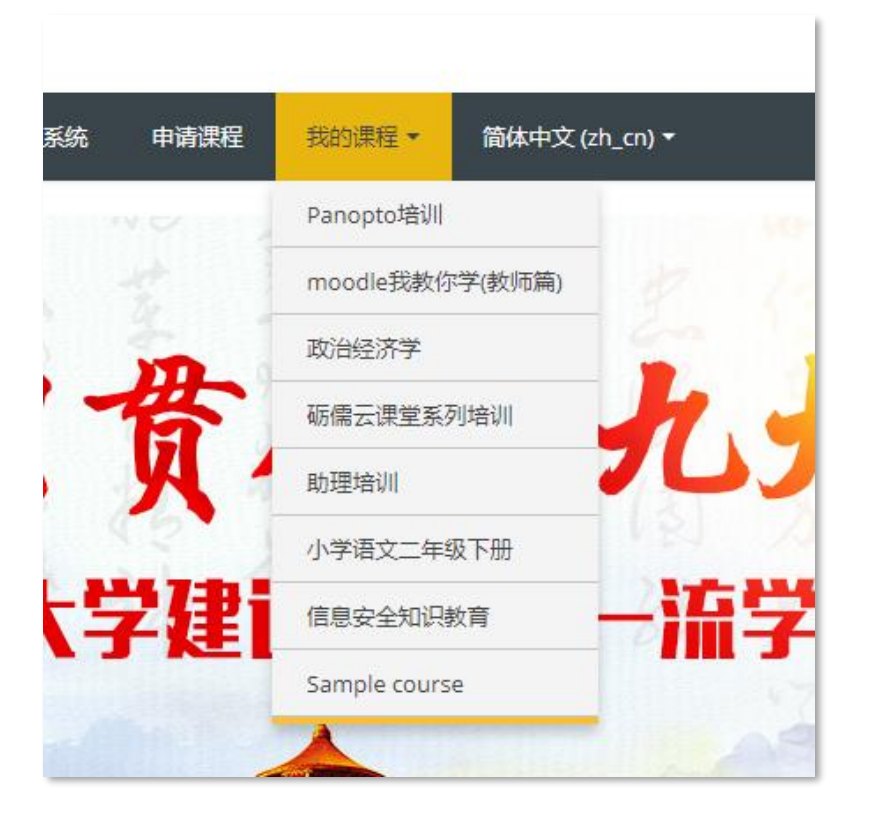

审批通过后,教师能收到课程申请成功 的邮件,并且可在导航栏-**我的课程**找到 新建的课程。

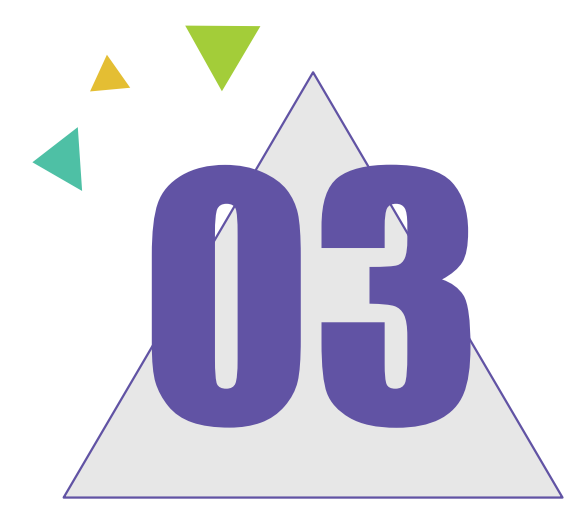

# 课程建设

■ 课程设置

■ 选课设置

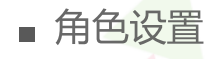

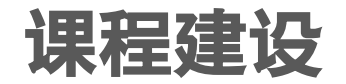

#### **Welcome to Online Course -Business Statistics**

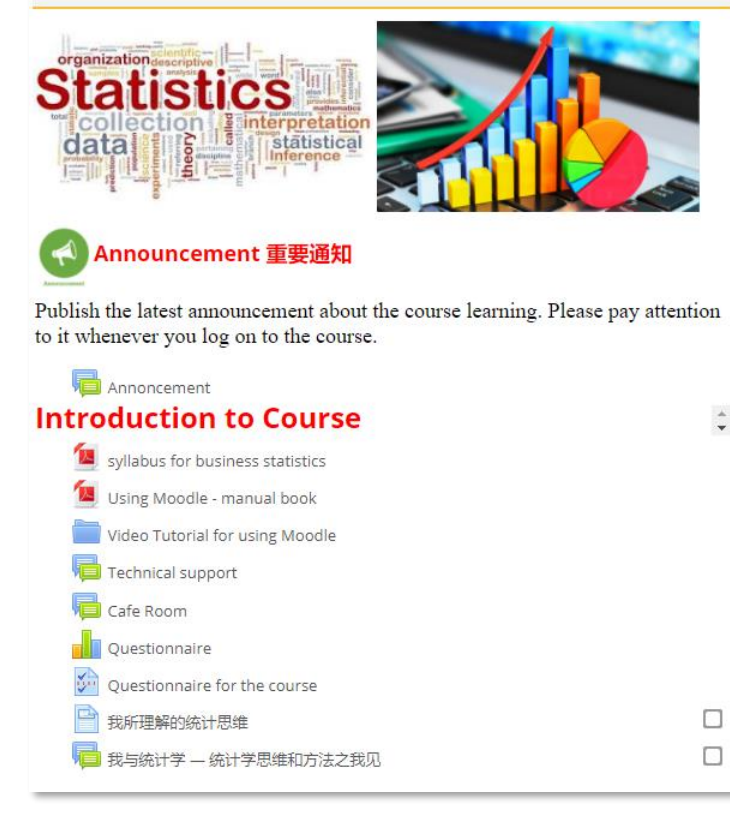

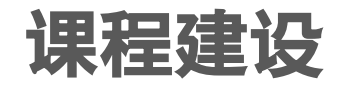

#### 砺儒云课堂以社会建构主义教育理论作为理论支撑,满足"**教学 管理系统**"、"**课程管理系统**"、"**学习空间**"不同角色的自由 切换。 支持教师展开**翻转课堂**、**混合式学习**、**协作学习**多种教学方式 支持学生进行**自主学习**、**协作学习**、**碎片化学习**多种学习方式

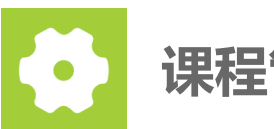

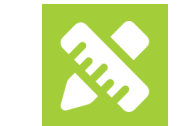

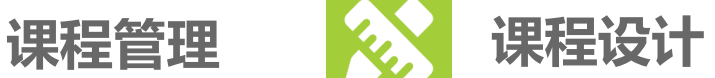

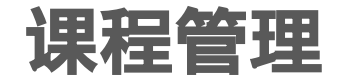

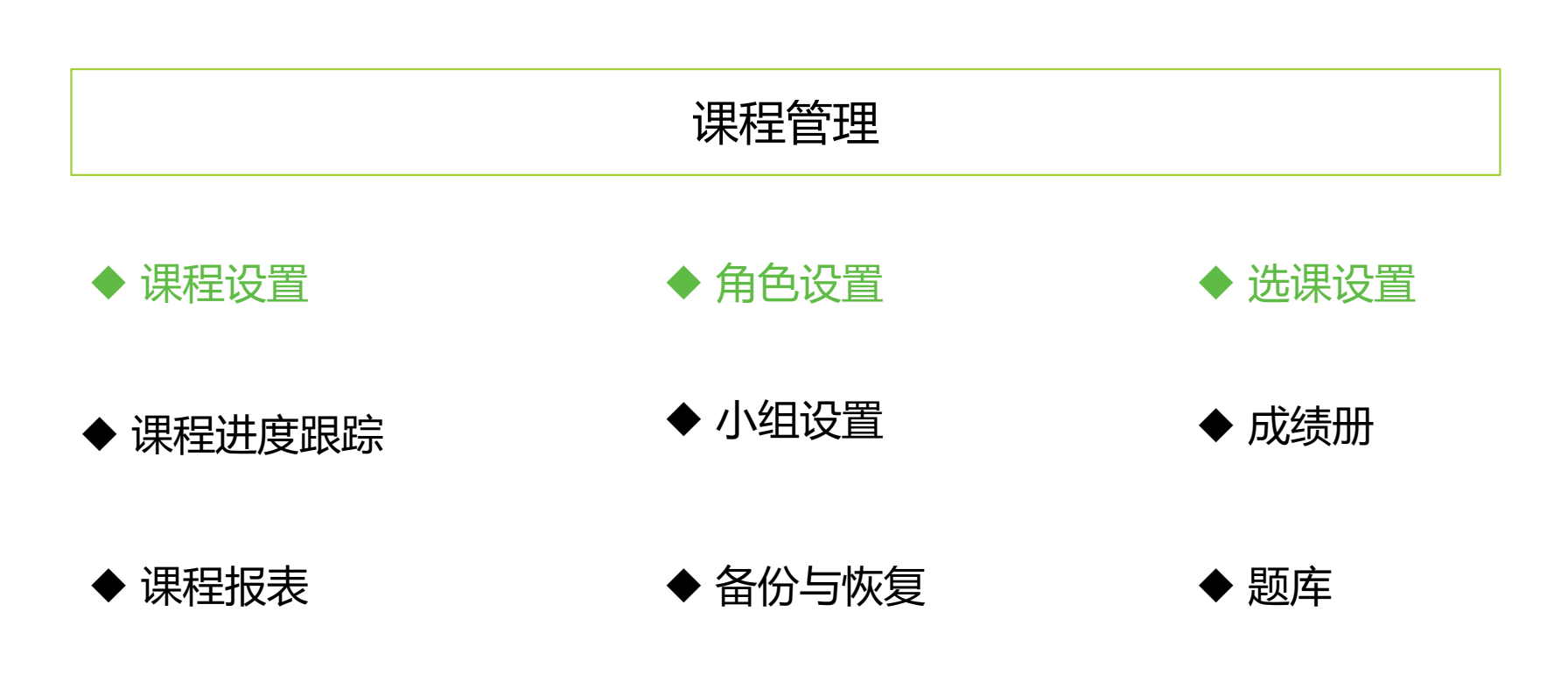

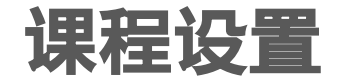

#### **系统管理**-**课程管理**-**更改设置 / 页面右上角设置-更改设置**

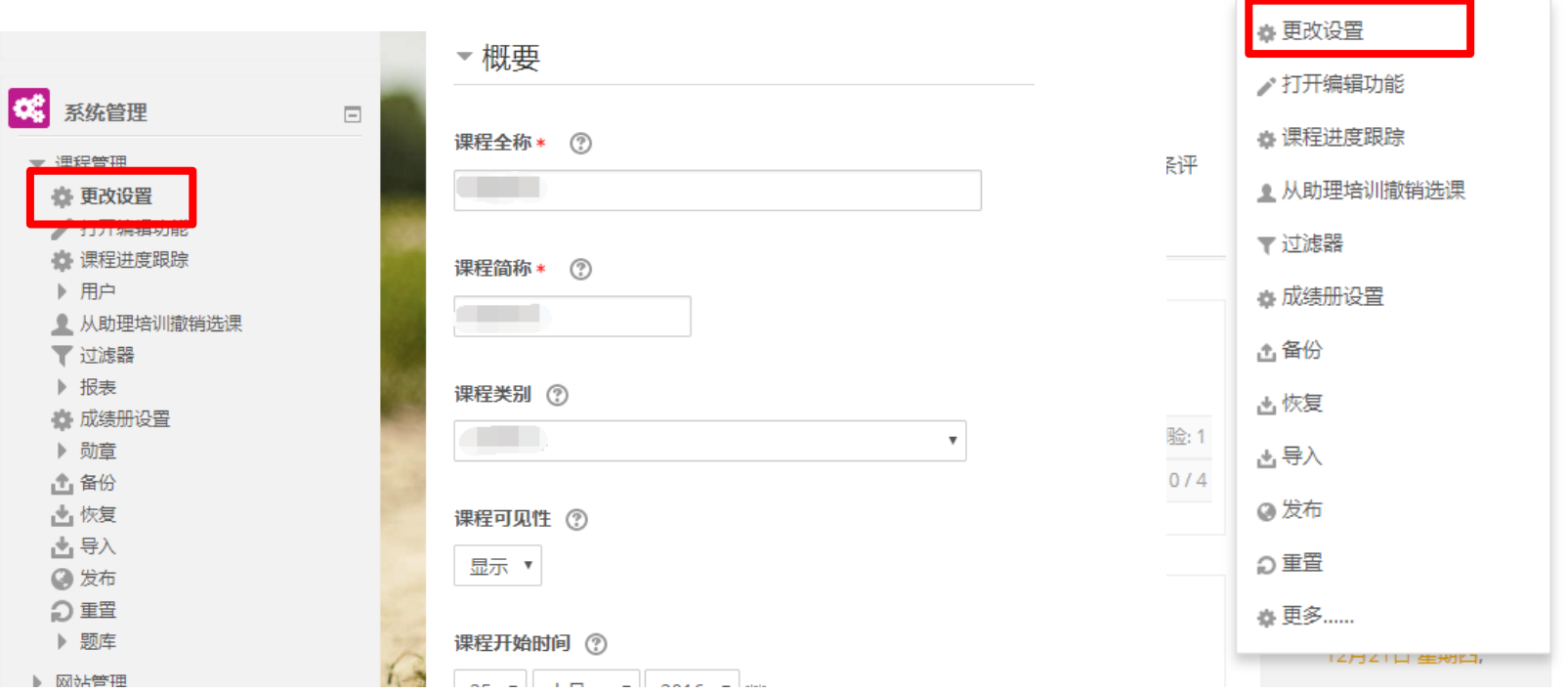

¢.

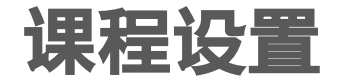

# **相关设置:**

课程全称&课程简称:教师可更改课程名称 课程类别:**教师不可更改**,请联系管理员 课程可见性:课程开始前、**课程结束/学期结束后**,**教师可将课程隐藏**。 课程开始/结束时间:请教师设置课程开始和结束时间,**与个人主页关联** 课程简介:可描述课程性质、课程内容、课程特点、课程目标等 课程摘要文件:**课程封面(图片大小推荐600\*400)** 课程格式:推荐主题、星期、Collapsed Topics3种格式。 外观:可限制课程语言(推荐语言类课程使用)。 文件上传:限制最大上传文件的大小。 进度跟踪:记录学生各活动的完成情况(**推荐使用**)。

# 给课程设置封面图

### **系统管理**-**课程管理**-**更改设置 / 页面右上角设置-添加封面图**

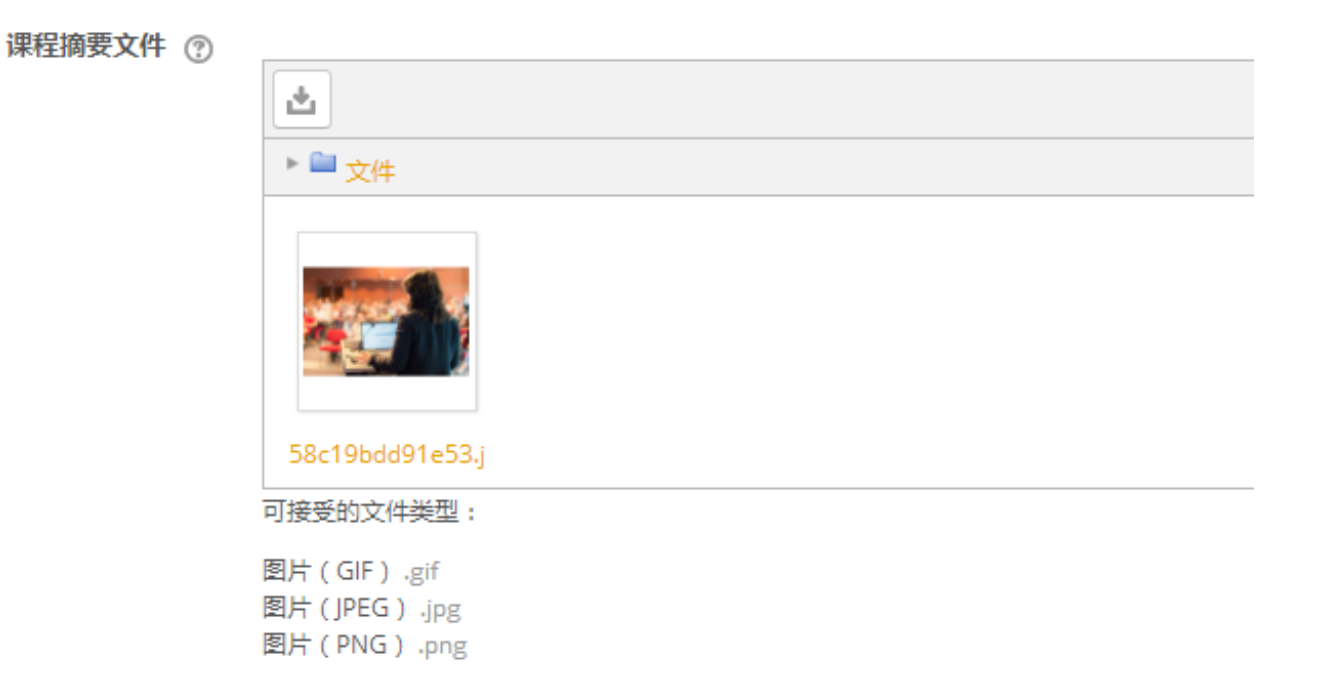

# 角色设置-添加教师或助教

**一、系统管理**-**课程管理**-**用户**-**已选课用户**

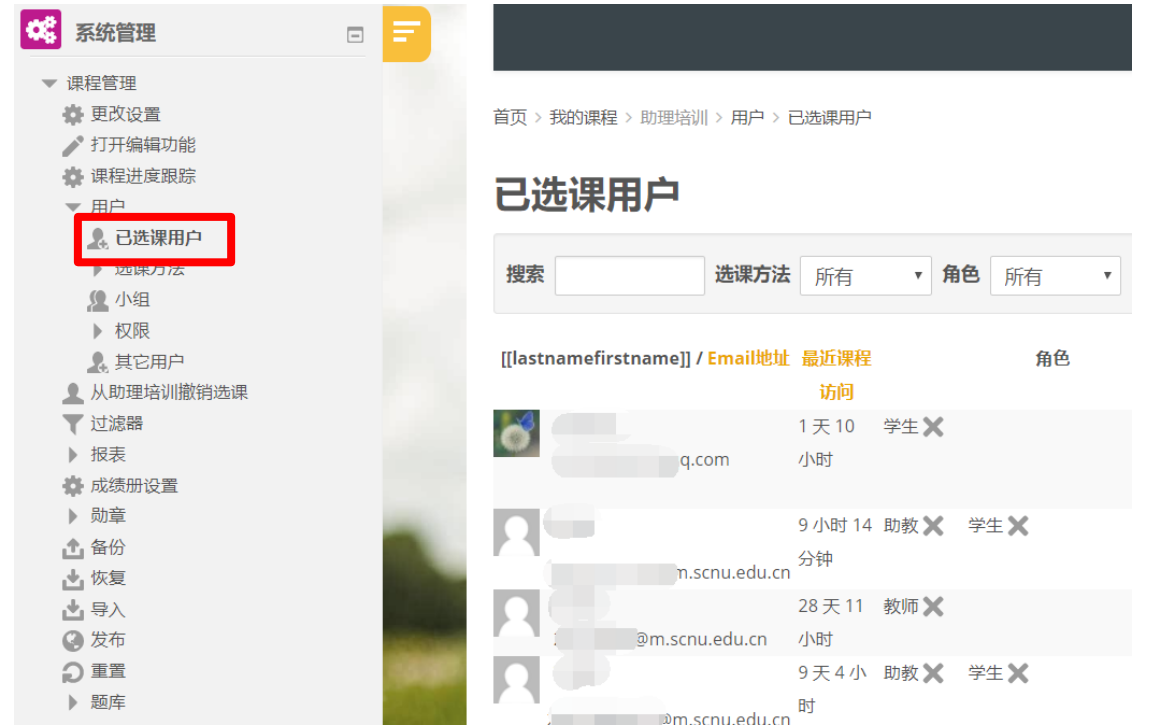

# 角色设置-添加教师或助教

## **二、点击页面右上角"加入用户"**

#### 已选课用户

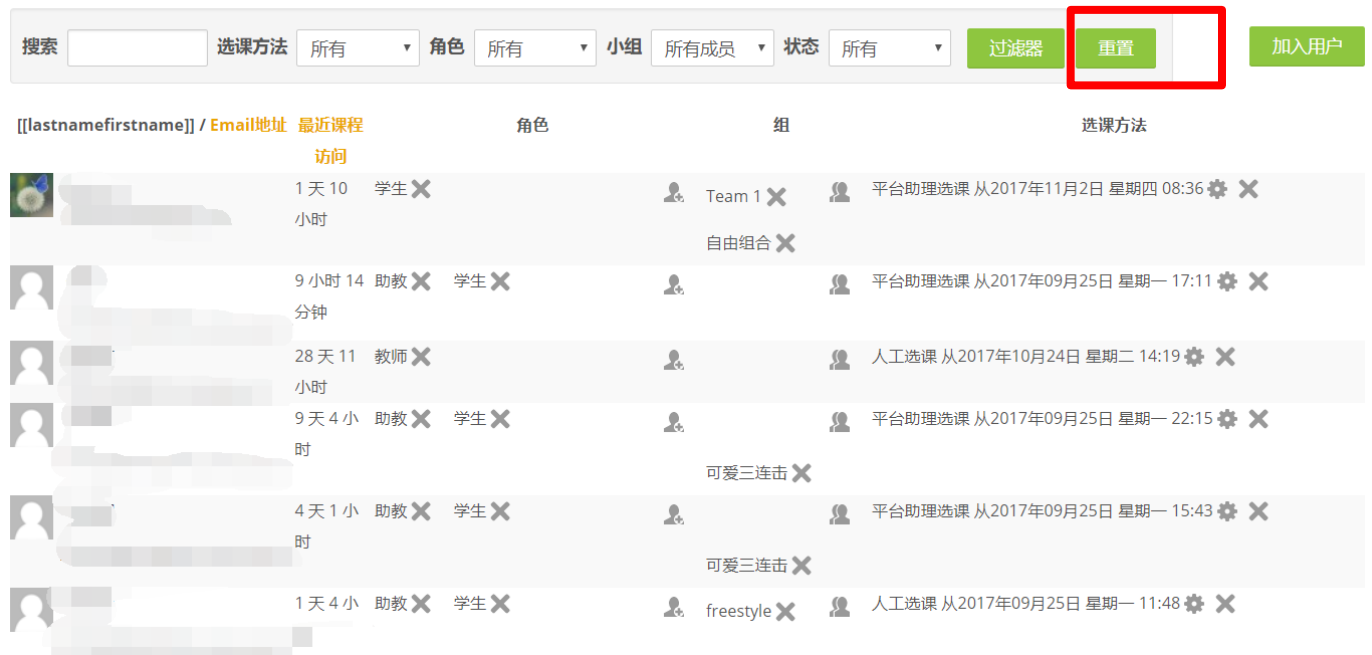

# 角色设置-添加教师或助教 **三、选择添加用户的角色(教师或助教),输入用户一卡通号,点 击搜索后选课。**

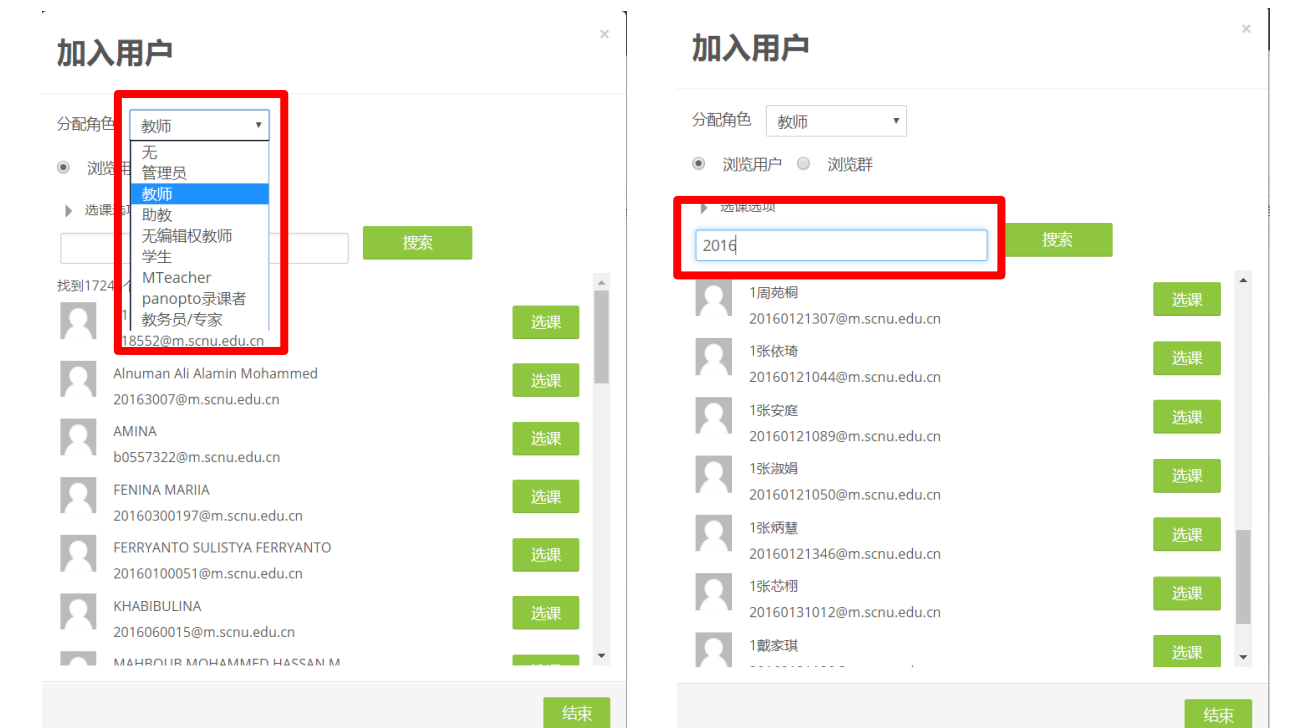

# 选课设置-自助选课

#### **一、系统管理**-**课程管理**-**用户**-**选课方法**

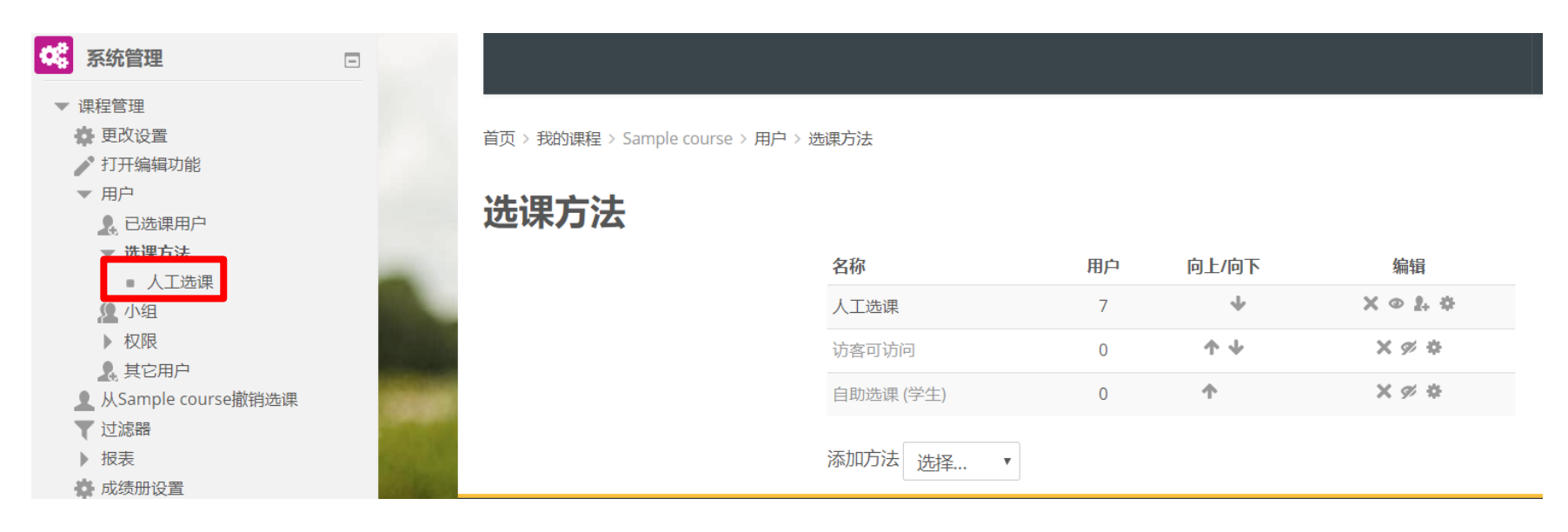

**灰的表示是隐藏,只有选择点击"眼睛",将其显示该选课或访问权限 才能开启。**

# 选课设置-自助选课

## **二、点击"编辑"按钮**

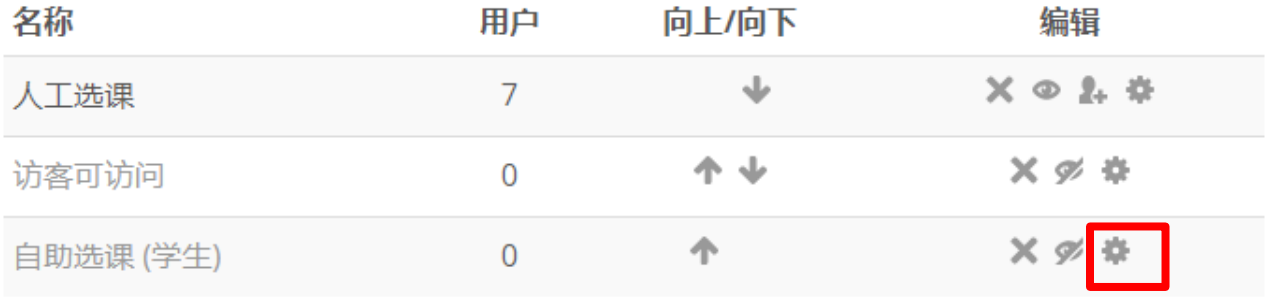

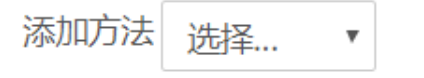

# 选课设置-自助选课

### **三、设置"自助选课"相关设置**

自定义实例名:重命名选课方式 允许自助选课:是否开启选课方式 允许新的选课:用户是否能选择这门课程 选课密码:**不能为空,不能与其他选课密码相同** 使用分组选课密码:如设置课程小组则选"是" 保持选课时长:用户身份有效期长度,过期学生 会被踢出课程。**禁止此选项意味着用户身份永久 有效。设置请慎重。** 开始/结束时间:选课的期限

▼ 自助洗课

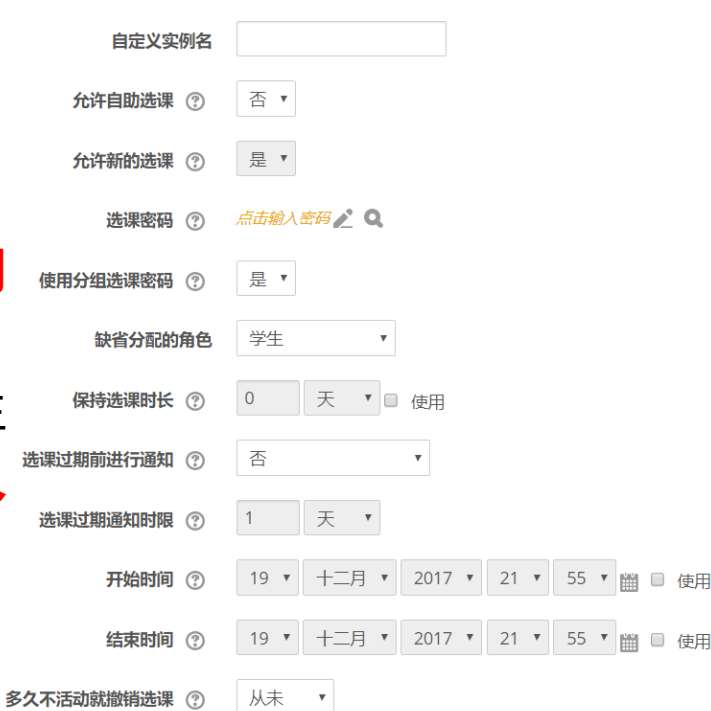

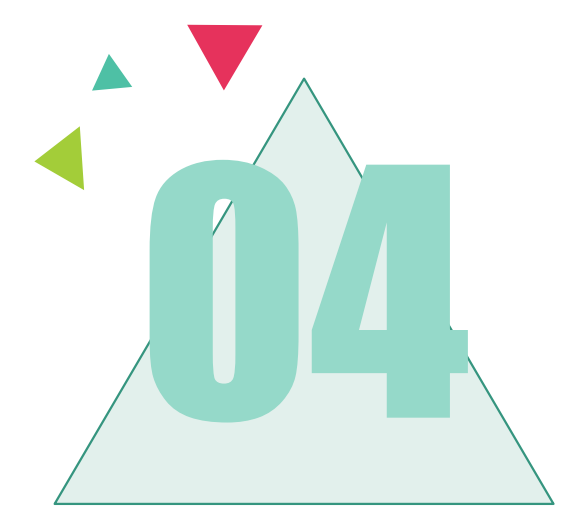

# 课程活动

■ 投票

■ 作业

#### ■ 考勤

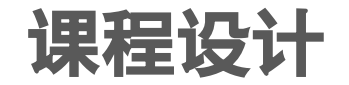

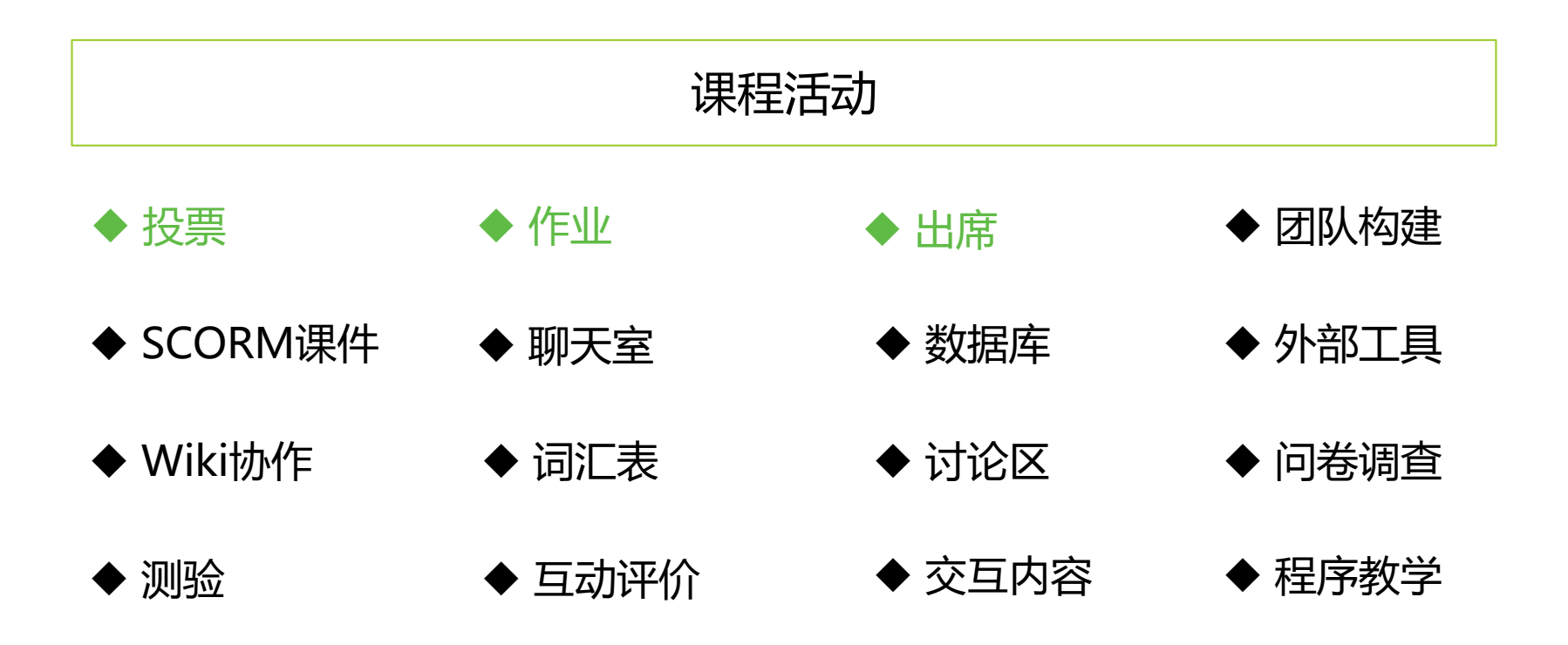

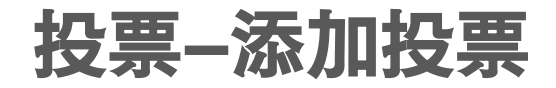

## ①**"打开编辑功能"——"添加一个活动或资源"——"投票"**

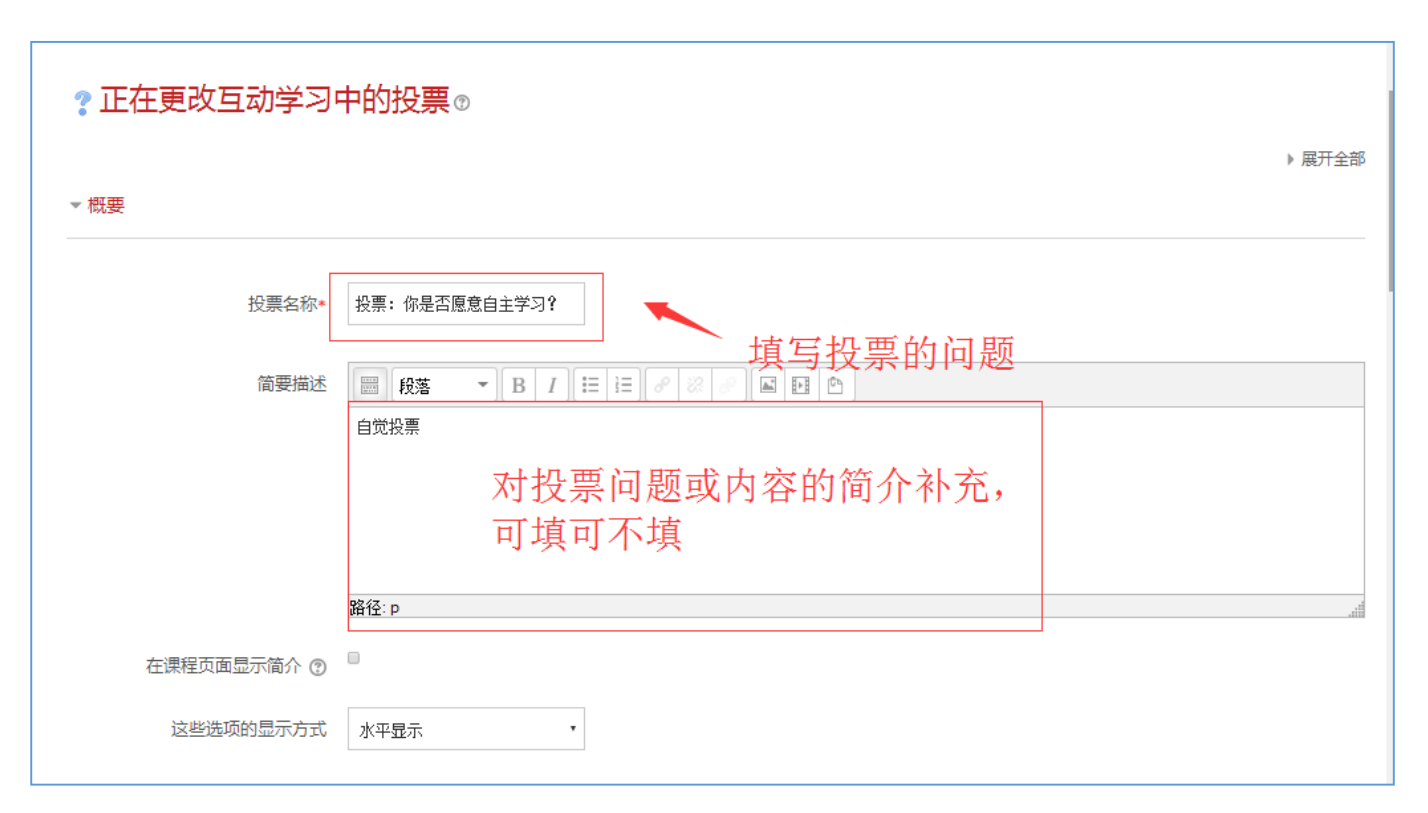

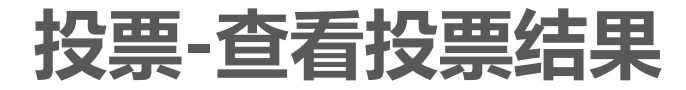

# **②点击新创的投票标题,就可查看投票的相关结果,也可以根据需 求导出投票结果**。

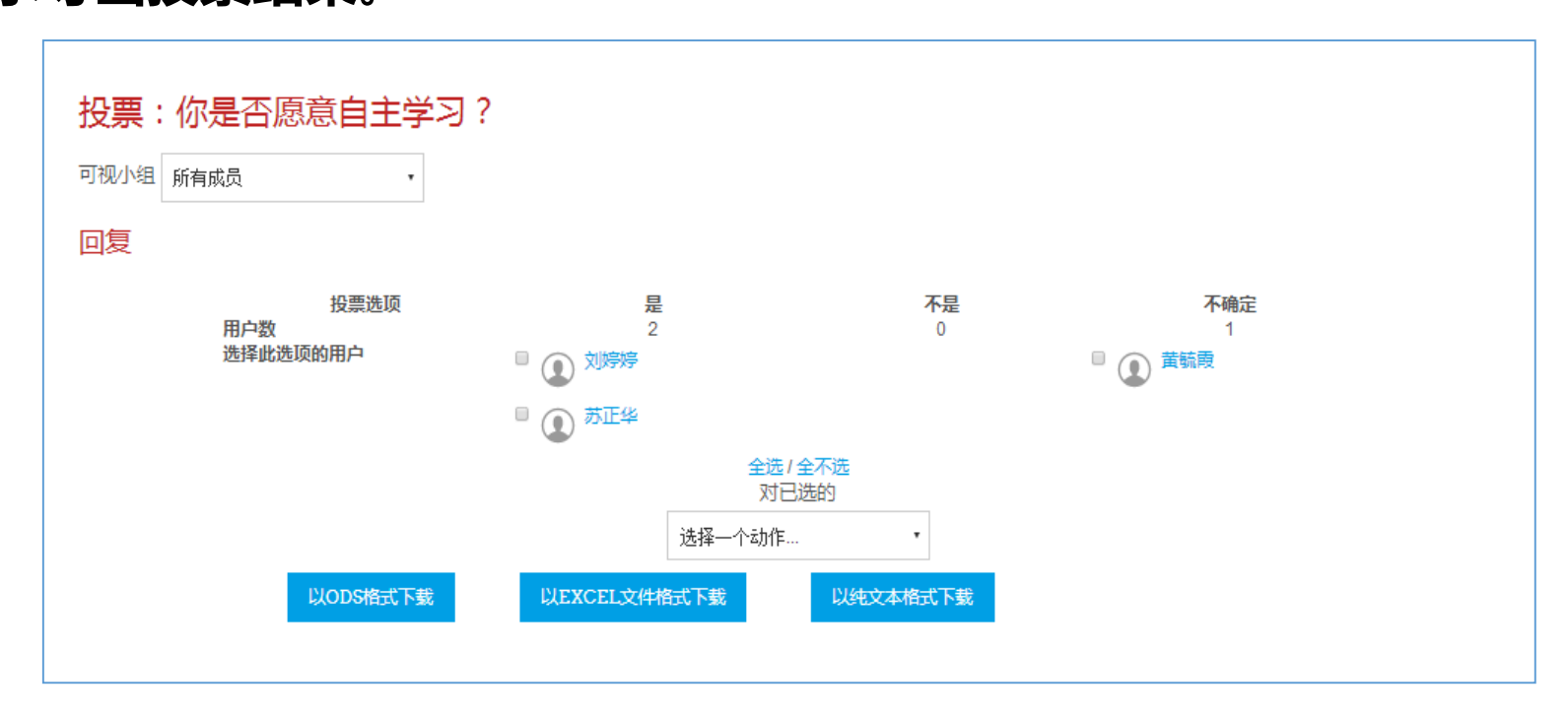

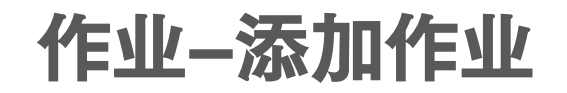

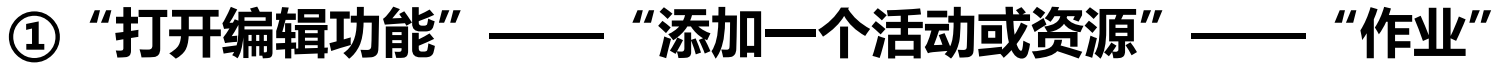

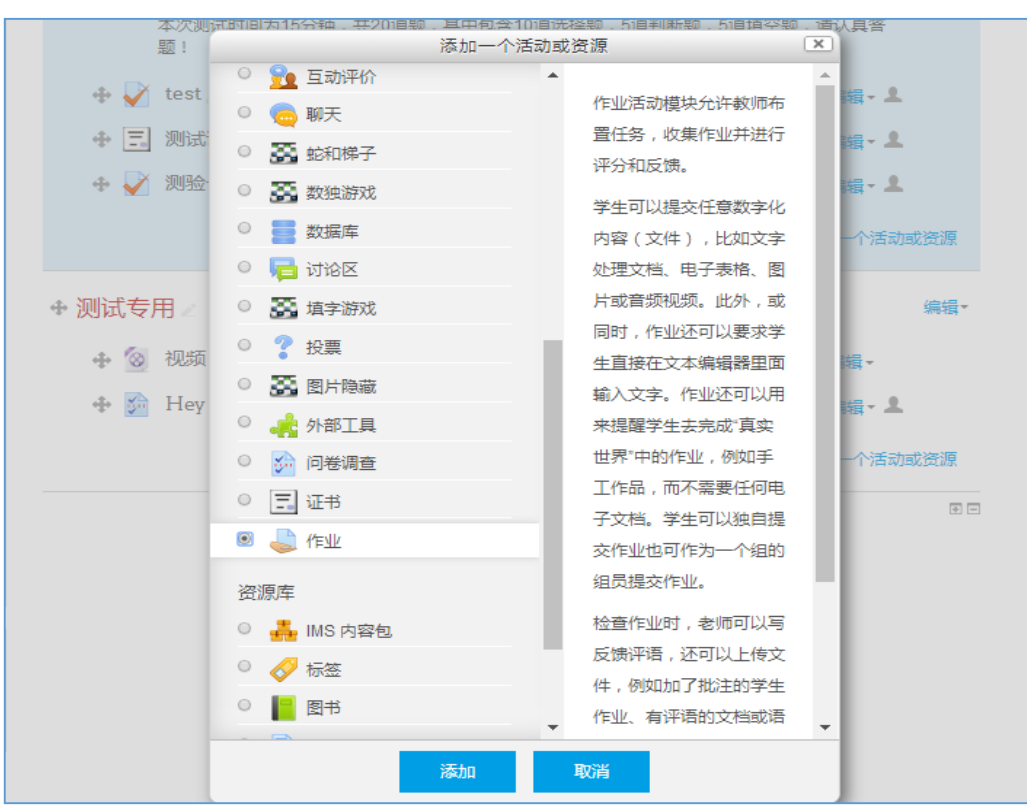

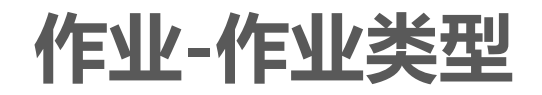

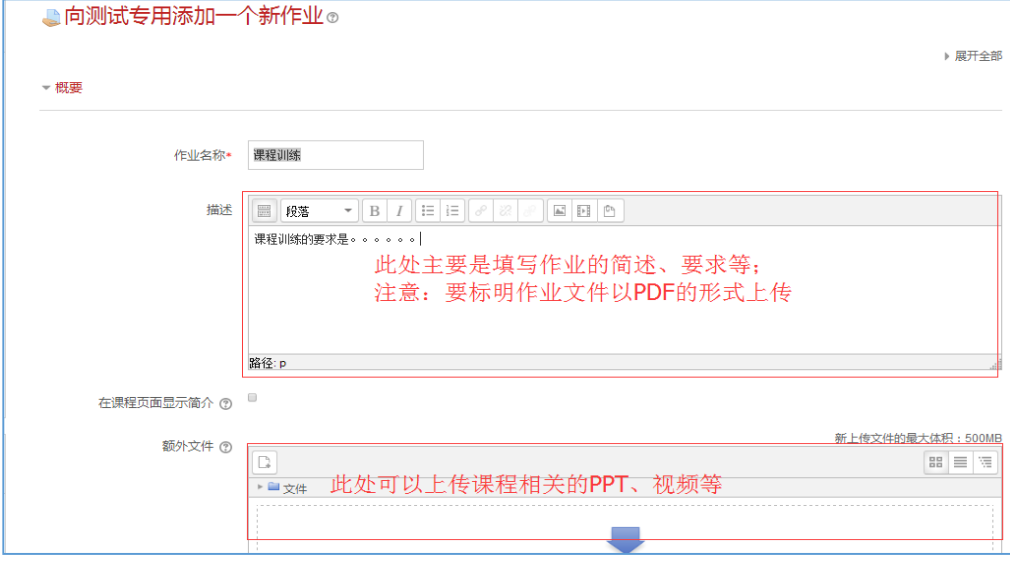

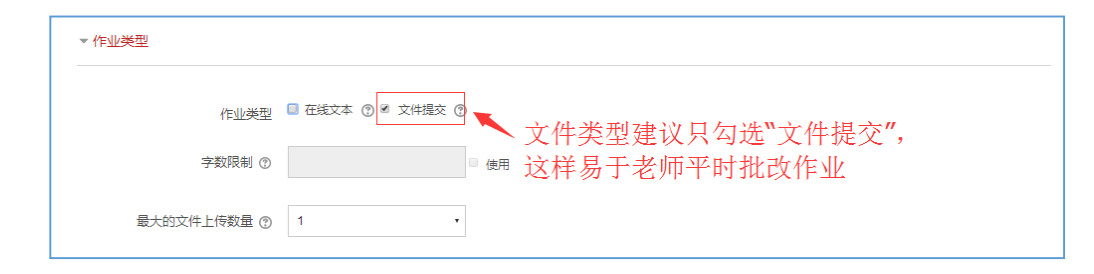

②**学生上交的作业形式** 建议以PDF上传,因为 WORD形式用户还需要 一一下载,而且还会出 现不小心删除某段文字, 或文字乱码的情况。

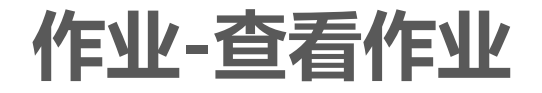

## **③相关的作业通知,会在"课程动态"这一板块中出现。**

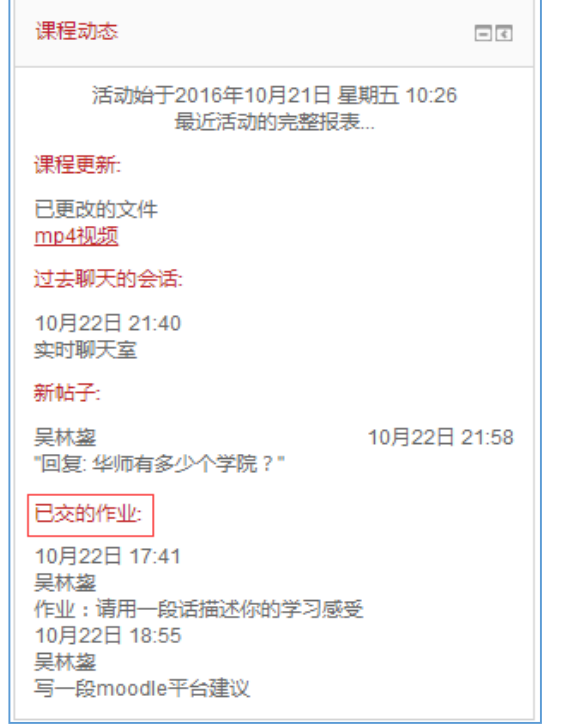

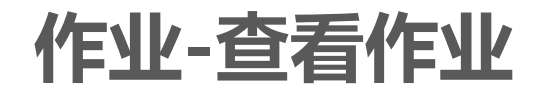

## **④进入作业查看栏目。(图1.2)**

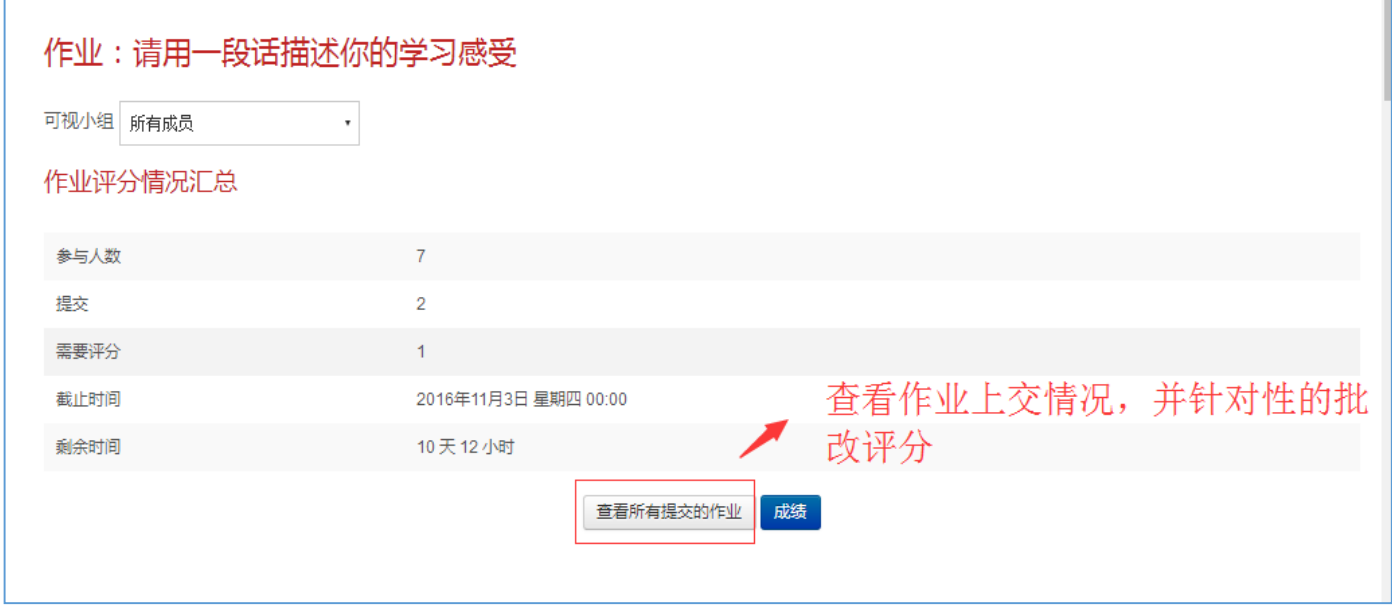

# **作业-作业评价 ⑤左边是学生上交的PDF作业,右边是成绩评分的栏目;教师可以直 接在PDF中进行批注点评,之后就右边评分等**。

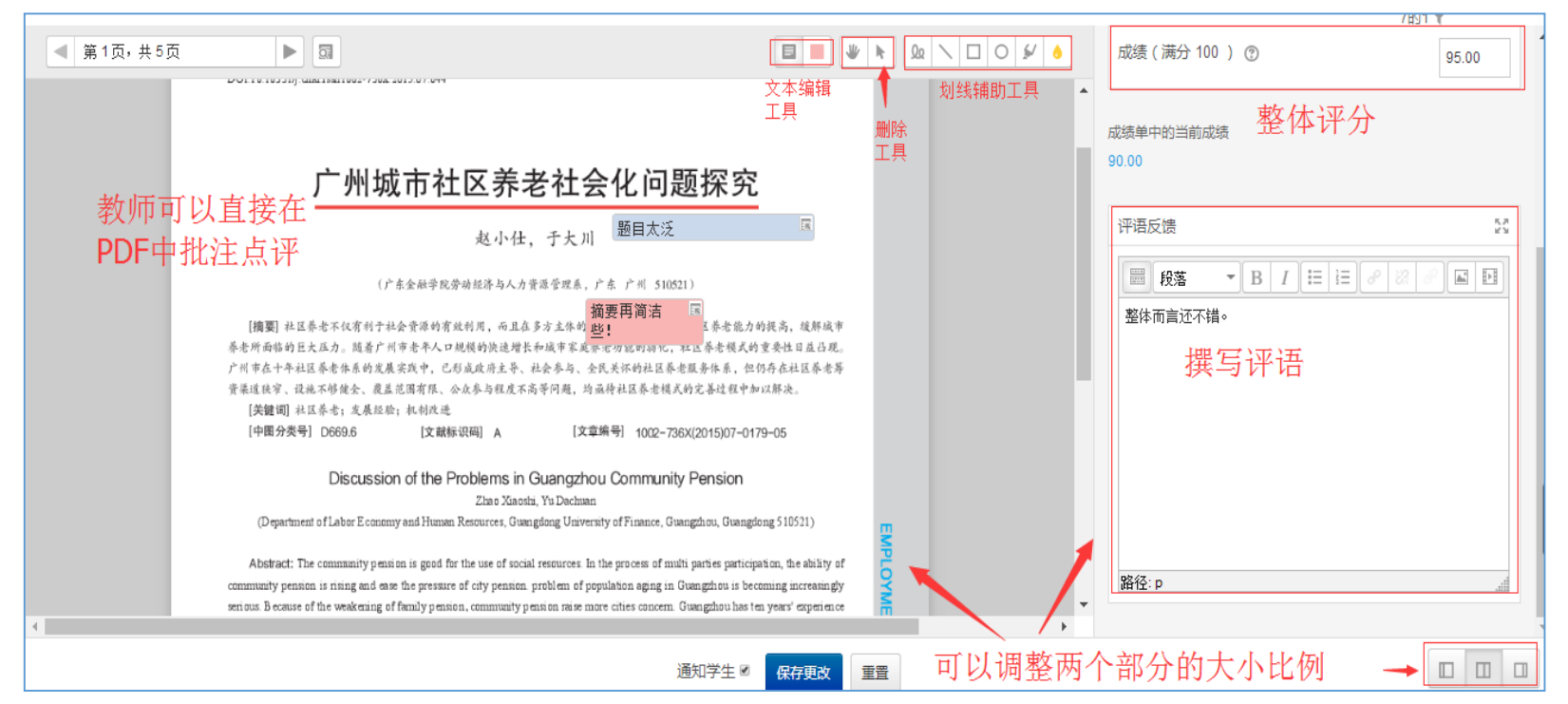

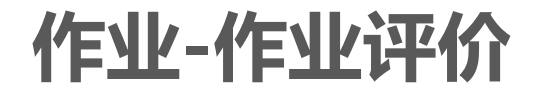

## **⑥完成之后学生就可以直接查看教师的评价批注等。**

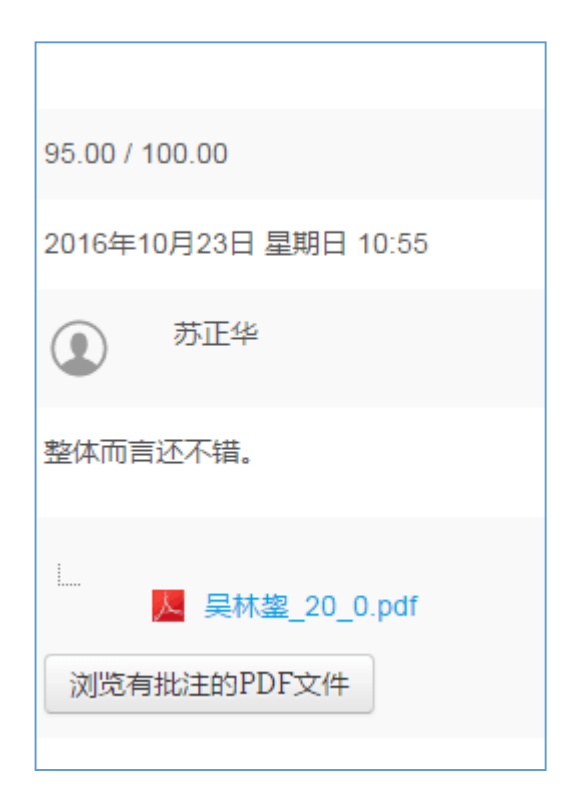

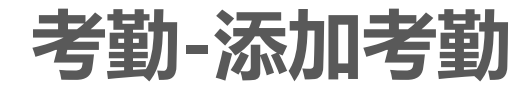

**①"打开编辑功能"——"添加一个活动或资源"——"出席"**

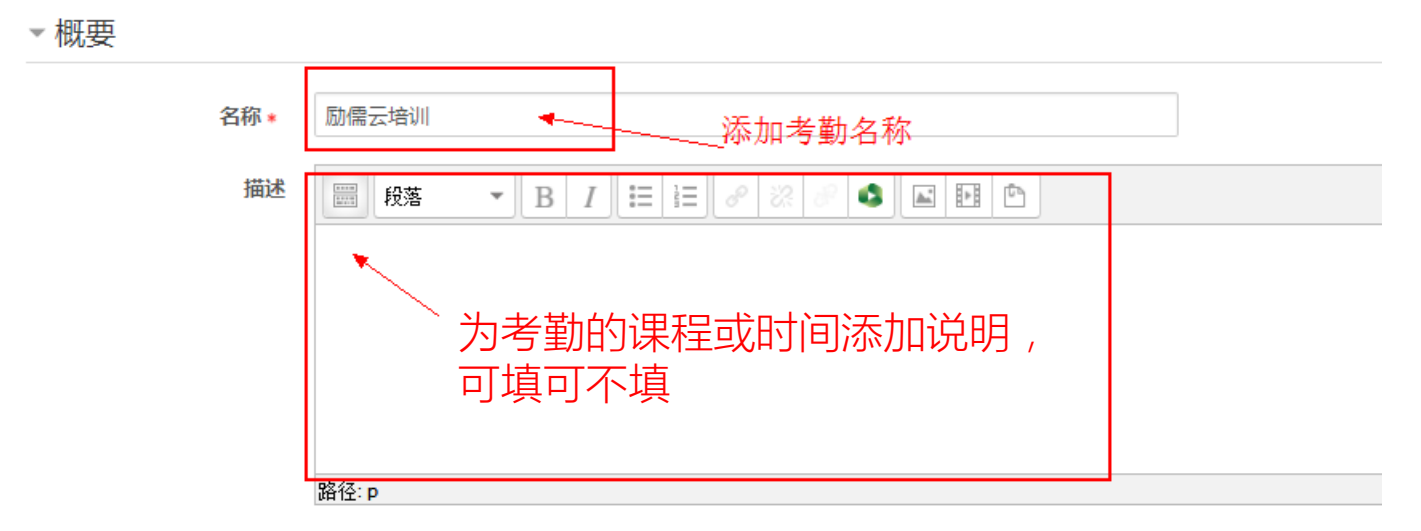

▶ 成绩

▶通用模块设置

▶ 限制访问

#### 考勤-添加上课时间 ② 打开考勤 -- "新增上课时间" 新增上课时间 报告 导出 Status set 临时用户 上课时间

#### 一新增上课时间

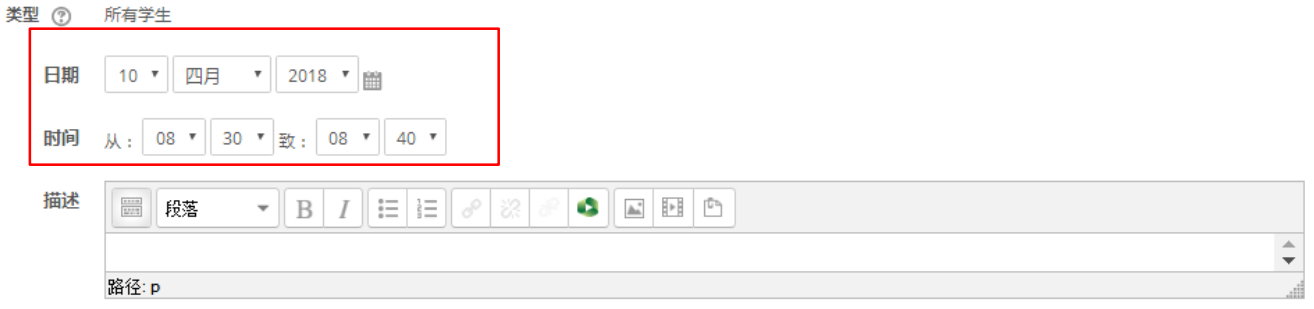

▼ 全部折叠

▼ 多个上课时间

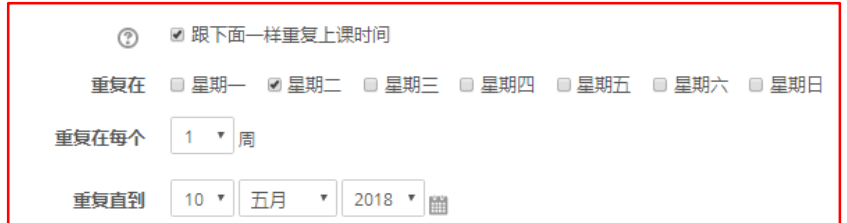

**考勤-更改上课时间**

### **③ 点击"编辑上课时间"-"更改上课时间"**

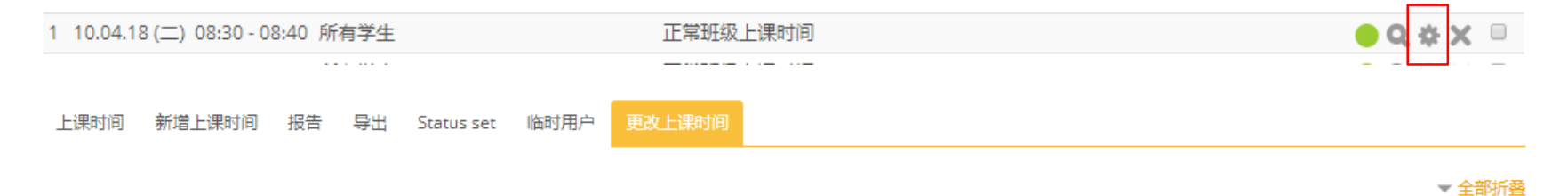

▼更改上课时间

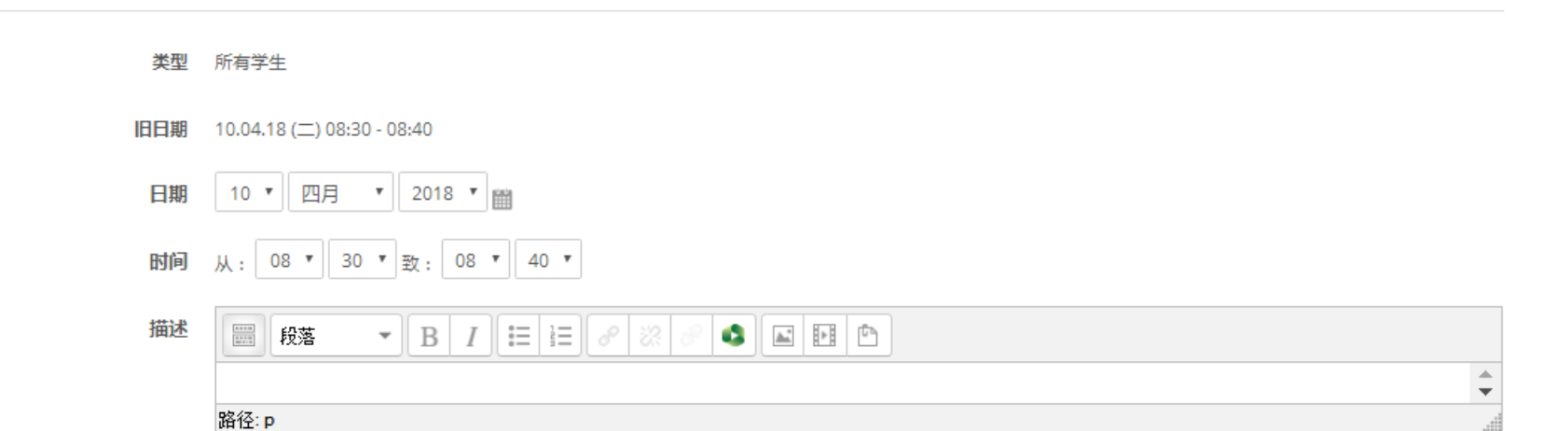

**考勤-二维码扫描**

## **④ 打开二维码-学生手机扫描二维码签到**

1 10.04.18 (二) 08:30 - 08:40 所有学生

正常班级上课时间

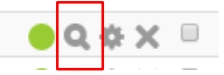

#### 请用微信小程序"砺儒小课堂"扫码签到考勤

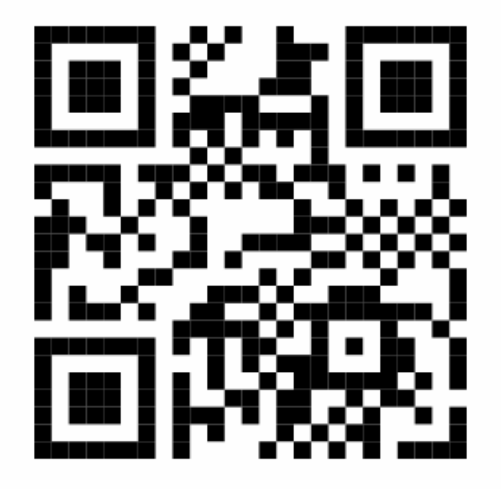

and a state of

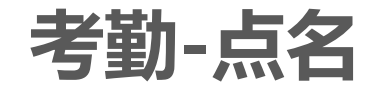

## **⑤ 打开"点名"-老师现场点名-记录-"保存出席记录"**

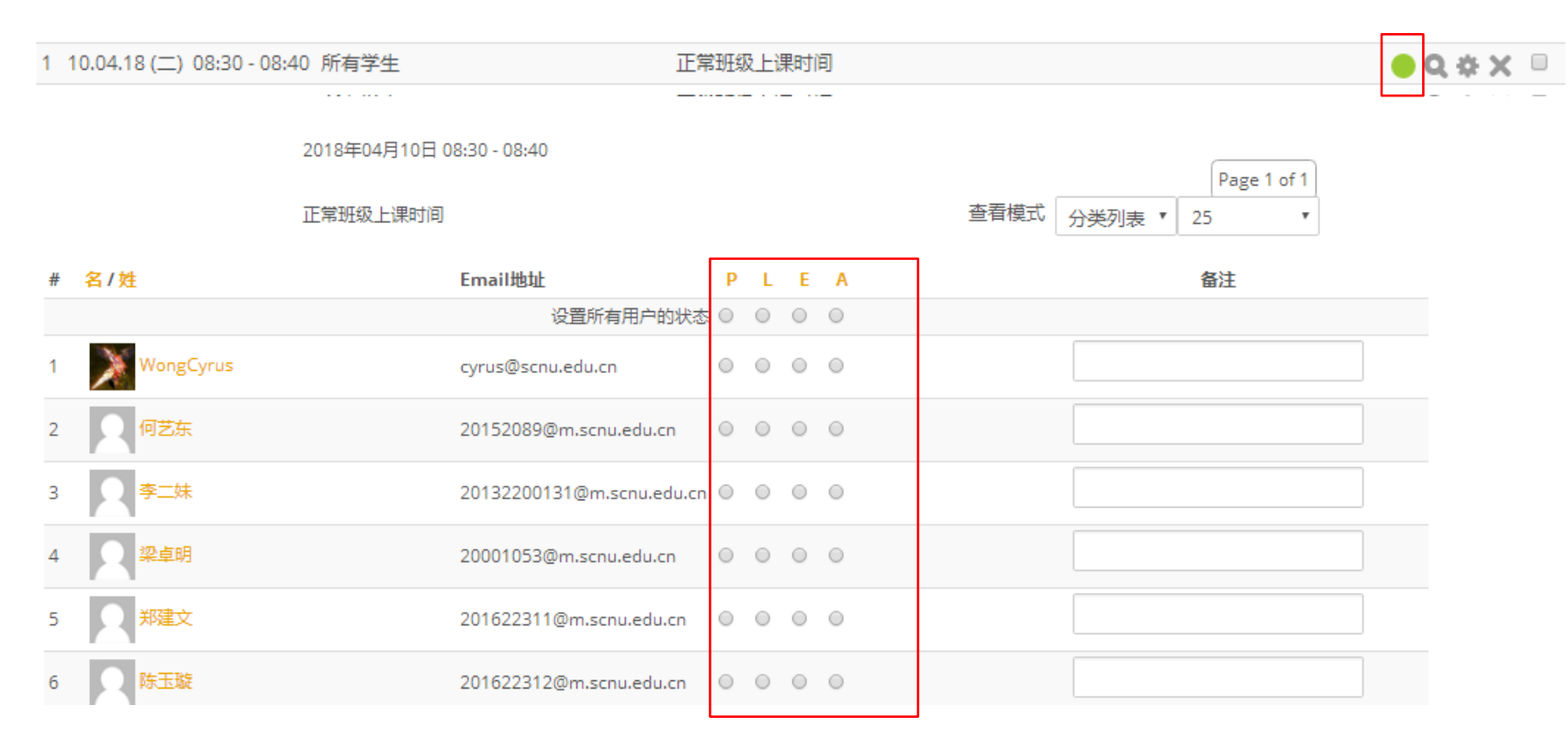

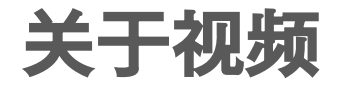

# 建议老师将视频上传到learntv视频平台。

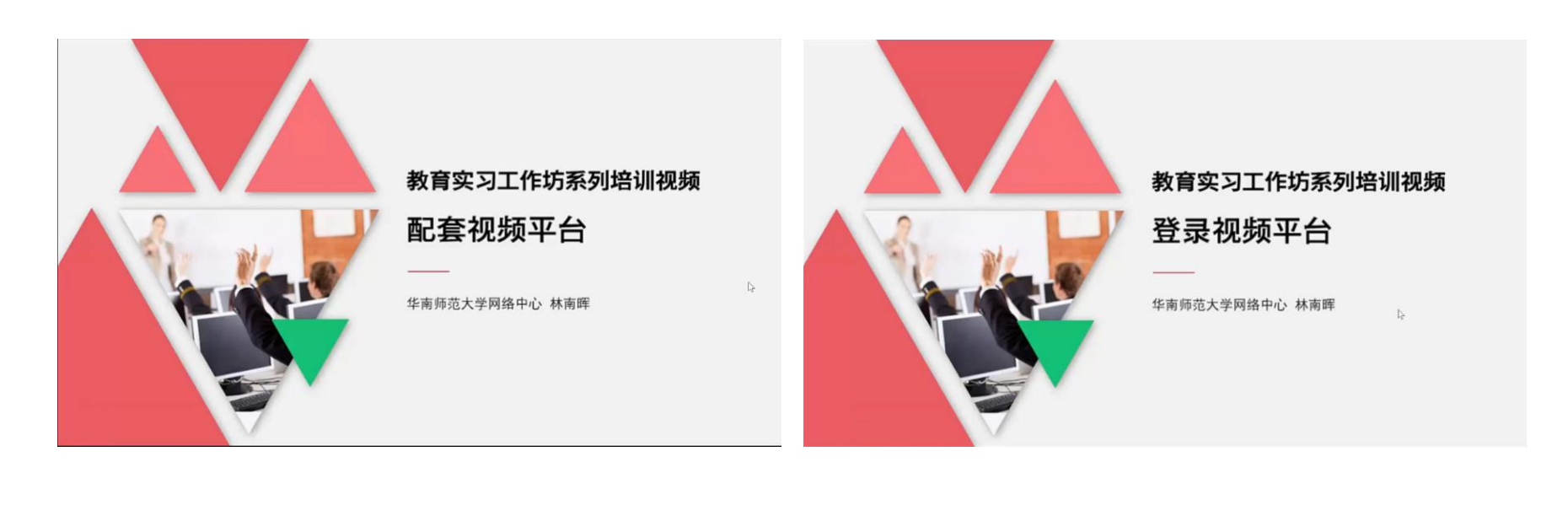

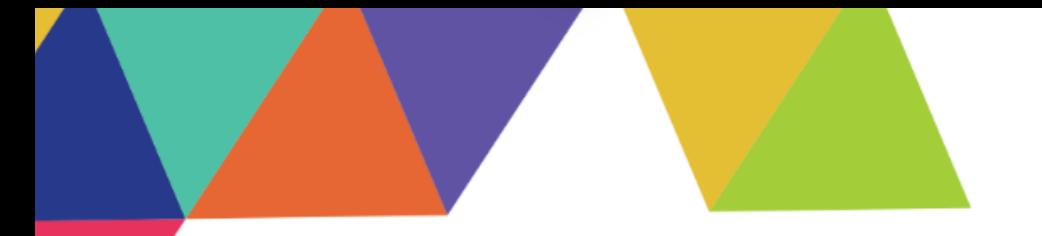

# **Moodle教学平台服务支持**

# **群号码: 216684200**

Moodle正式站: [moodle.scnu.edu.cn](http://moodle.scnu.edu.cn/) 欢迎各位老师来开课~

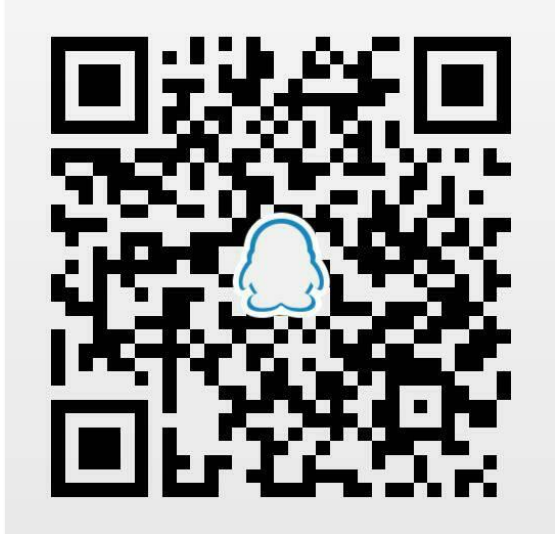

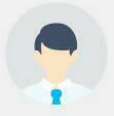

Moodle教学平台服务支持 扫一扫二维码,加入该群。

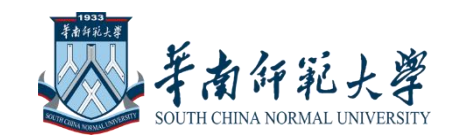

# Thank YOU FOR LISTENING

## **感谢您的聆听!**

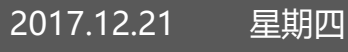